## **Anleitung Campus Datei Upload und Freigabe**

Auf der Oberfläche im Schritt 2 + 3, kannst du über "LADE DEINE LEISTUNGSNACHWEISE HOCH" deine Dokumente als PDF, PowerPoint und oder Word-Datei hochladen. Maximale Größe der Datei sind 10 Megabyte. *(Beachte bitte, das Format der PowerPoint Version auf 93-2003 gespeichert werden muss)*

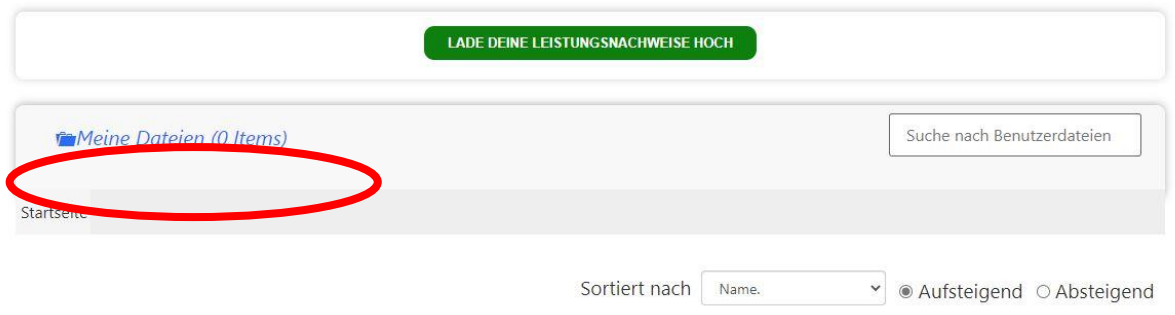

Nachdem du deine Datei hochgeladen hast, siehst wird diese in der Liste angezeigt. Fährst du mit der Maus über deine Datei, erscheinen drei Symbole. ("Auge" – "Papierkorb" – "Download")

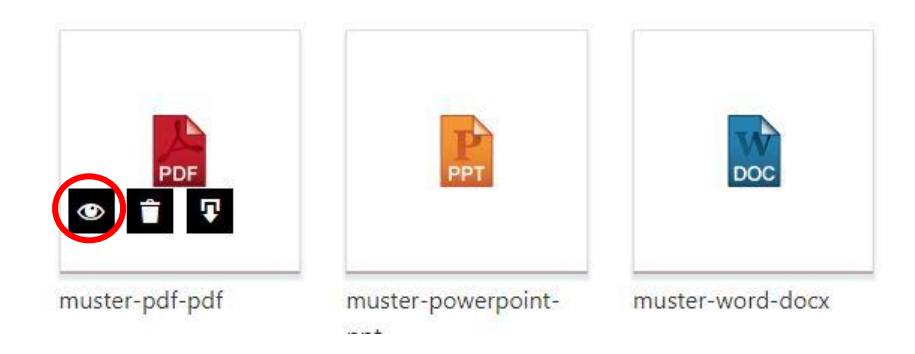

Wenn du deine Datei hochgeladen hast, bekommen wir das im Büro / Sekretariat noch nicht mit. **Die Datei die du hochgeladen ist musst du uns dafür noch freigeben!** Erst mit der Freigabe von dir, erhalten wir eine Berechtigung und können die Datei einsehen und bearbeiten. Der Zeitpunkt deiner Freigabe ist gleichzeitig das Datum der Abgabe = **Bedeutet**: Wenn die Abgabefrist bis Bsp.: Freitag ist und die Freigabe erst am Samstag oder Montag durchführst, wird vermerkt, das die Frist der Abgabe abgelaufen ist.

Die Freigabe kannst du uns erteilen, indem du auf das Symbol "Auge" klickst (siehe Abbildung)

Nachdem du das Symbol "Auge" geklickt hast, kommst du auf eine Detail-Seite, wo du Änderungen vornehmen kannst. Du kannst den Dateinamen ändern, die Datei löschen, eine Beschreibung hinzufügen, die Datei herunterladen und die Datei freigeben.

Um die Datei Freigeben geben zu können, füllst du bitte auf der rechten Seite die benötigten Felder aus. In diesem Fall gibt's du die E-Mail Adresse des Campus ein **[\(campus@hga-hessen.de\)](mailto:campus@hga-hessen.de)** und fügst eine Beschreibung hinzu Bsp: Selbstpräsentation aus dem Bewerbungstraining, oder Projektarbeit (Gruppe: Max Mustermann, Peter Mustermann, Heike Mustermann und Maria Mustermann). Nachdem du die Felder ausgefüllt hast, klickst du auf "Send" und wir erhalten zeitgleich eine Berechtigung und Benachrichtigung.

×.

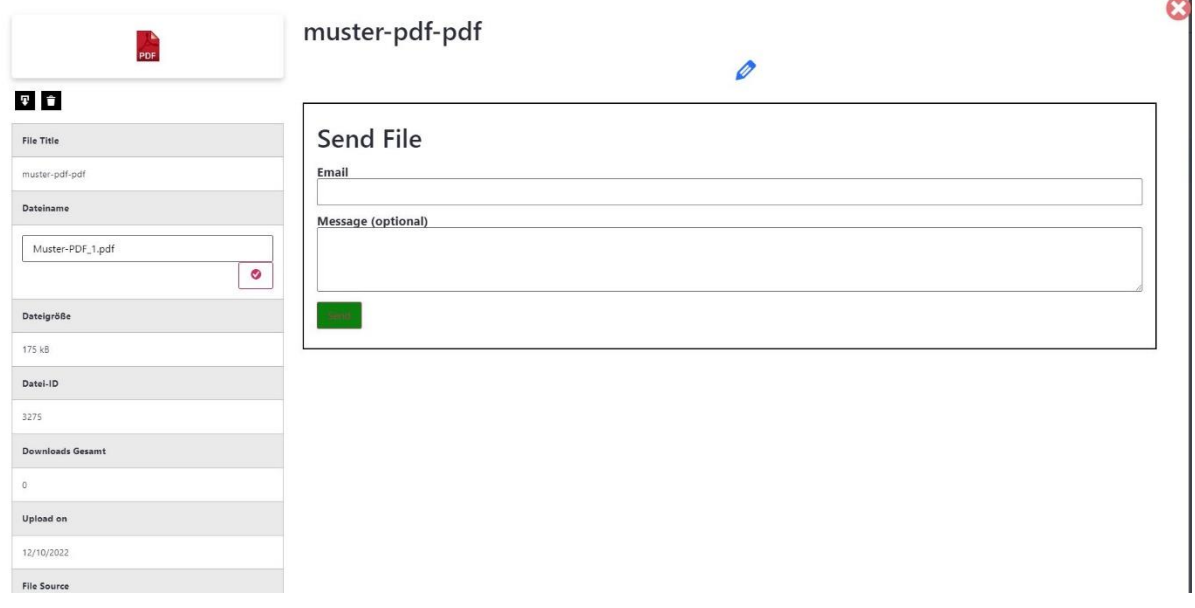

**Solltest du technische Probleme haben, wende dich bitte direkt im Büro unter 06181-4296611**